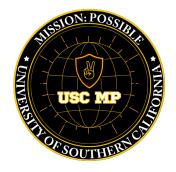

USC WorkWell Center

Sept. 22 - Nov. 6, 2023

## USC Mission: Possible

A six-week, team-based wellness challenge for USC faculty and staff

Your mission, should you choose to accept it...

Visit: workwell.usc.edu/events/mission-possible/

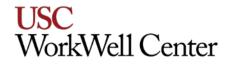

# Are you ready, agents?

Here are the instructions:

Create a team of four agents,

 from inside or outside your school or unit.

 Assign your team's lead agent.
 Have the lead register your team by following the instructions on the following slide.

Ready with a team of 4? Great! Still need a team? Feel free to ask in the chat or stay after this session to meet other potential team members! You can also reach out to Suzzane Huynh at <u>sanhuynh@usc.edu</u> for assistance in forming your team.

Lead Agent Instructions - Creating a team

#### LEAD AGENTS ONLY follow the instructions below:

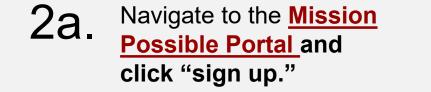

2b. Click "Serve as lead agent and create my own team."

2c.

 Create your team name
 and enter your information (first name, last name, USC email, 10 digit ID, and create a password).

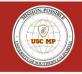

Mission Possible Summer 2023 [SH], Jul 12, 2023 - Aug 4, 2023

| USC Miss           | sion: Possible                |
|--------------------|-------------------------------|
|                    | cess your account             |
| Haven't joir       | ned ye <mark>?</mark> Sign Up |
| * Email/USC Net Id |                               |
|                    |                               |
|                    |                               |
| * Password         |                               |
|                    | Ø                             |
|                    | Forgot your password?         |
| Sign ir            | n with Email                  |
|                    |                               |

| Participant Regi                           | stration                      |
|--------------------------------------------|-------------------------------|
| What would you lik                         | e to do?                      |
| Serve as lead agent and create my own team | Request to Join Existing Team |

| Write your team name |                      |
|----------------------|----------------------|
| First Name           | * Last Name          |
| Email                | • USC Id (10 digits) |
| * Password           | * Confirm Password   |
| ۲                    | ٥                    |

Lead Agent Instructions – Inviting agent team members

**LEAD AGENTS ONLY follow the instructions below:** 

2d. Navigate to the "Manage My Team" tab.

- **2e.** Click on the "Invite an Agent" button.
- 2f. Type in your teammates' complete **10-digit ID or USC email** and
  - click the red "Search" icon.
- 2g. Click the radio dial button by the contact and press the "Send Invitation" button.

Repeat for all your team members. Your team members will receive an email invitation to join your team.

| Manage M: ream<br>You may and use to your Team Name and use to           |                                         |                                                                                |
|--------------------------------------------------------------------------|-----------------------------------------|--------------------------------------------------------------------------------|
|                                                                          | ne "Invite an Agent" button to inv      | ite friends to join your team (up to 4 total team members)                     |
| Team Information                                                         |                                         |                                                                                |
| Team Name<br>Health & Well-being Team                                    |                                         | ad Agent                                                                       |
| Current Team Members                                                     |                                         |                                                                                |
| Suzzane Huynh                                                            |                                         | Karla Sifuentes (Lead Agent)                                                   |
| Sanhuynh@usc.edu<br>Last Login: Aug 23, 2023 Remove Activ                | e Member?                               | w ksifuent@usc.edu<br>Last Login: Aug 23, 2023                                 |
|                                                                          |                                         | ad usus kontik 8 undi - Encolis ususional Pouse a du                           |
| Visit the <u>WorkWell website</u> for more information about p<br>being. | ograms, services, and resources to supp | ort your health & well-<br>Email: workwell@usc.edu<br>Phone: (213) 821-0800    |
|                                                                          | ograms, services, and resources to supp |                                                                                |
| being.                                                                   |                                         |                                                                                |
| being.                                                                   |                                         | Phone: (213) 821-0800<br>riends to join your team (up to 4 total tea           |
| being.                                                                   | end" button to invite f                 | Phone: (213) 821-0800<br>riends to join your team (up to 4 total tea           |
| Name and use the "Invite a Fr                                            | end" button to invite f                 | Phone: (213) 821-0800<br>iriends to join your team (up to 4 total tea<br>ember |

#### Instructions

Once your lead agent registers the team, you
will receive an email to join the challenge.

\* You may decline the invitation here as well but make sure you let your lead know so they can search for another member.

Click on the Mission Possible Portal
link from that email to create your account and join that team.

5. Your team, first, and last name will be prepopulated. Complete the fields with your USC email, USC 10-digit ID, and create and confirm a password to finish registering.

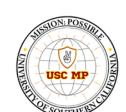

#### USC Mission: Possible

Hello Karla

You have been invited to join Lead Agent Julie Chobdee's team, Healthy Team, for this year's Mission Possible Wellness Challenge. For more information about the challenge, visit the Mission Possible webpage.

To register and accept this invitation click here.

You may decline this invitation click here. Once you decline the invitation you may search for another team to join or create and captain your own team.

If you have any questions please email Suzzane Huynh

| USC Missi                      | ion: Possible        |
|--------------------------------|----------------------|
|                                | ne of these options  |
| Already have a                 | in account? Sign In  |
| You are invited to joined team |                      |
| Maricris Team                  |                      |
| First Name                     | * Last Name          |
| UAT                            | Four                 |
| Email                          | • USC Id (10 digits) |
| * Password                     | * Confirm Password   |
| ٥                              | e                    |

Sign up with Email

#### Instructions - View your team

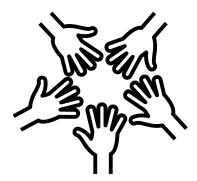

Once you are registered on a team, you can view your team's status in the "My Team" tab.

Start tracking your missions by navigating to the "My Missions" tab!

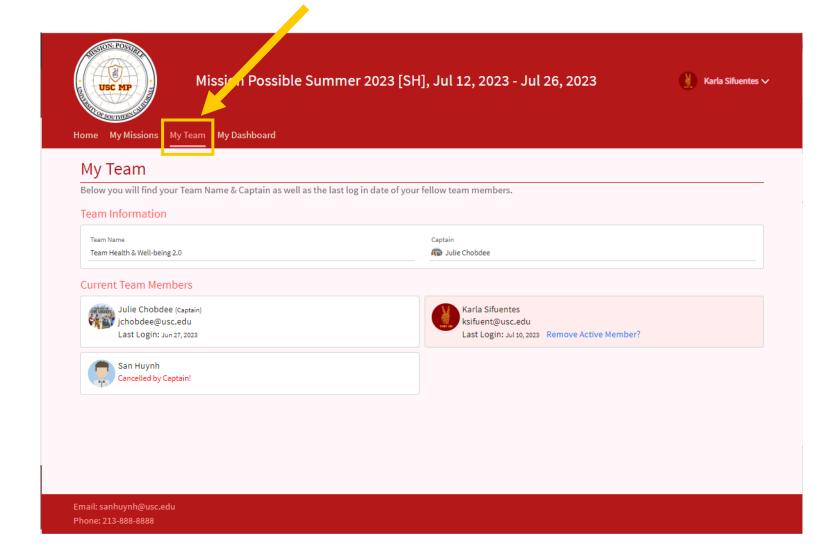

#### Instructions - Updating your mission totals

- View your missions\* in the "My Missions" tab.
- 2. Edit missions by clicking on the "pencil" icon.

2a. Update your mission progress each time you work on the mission.

3. Press "Save".

\* Missions will be **released each Friday**. Keep an eye out for the weekly email transmission from WorkWell Mission Command for more details and resources to help you complete the mission.

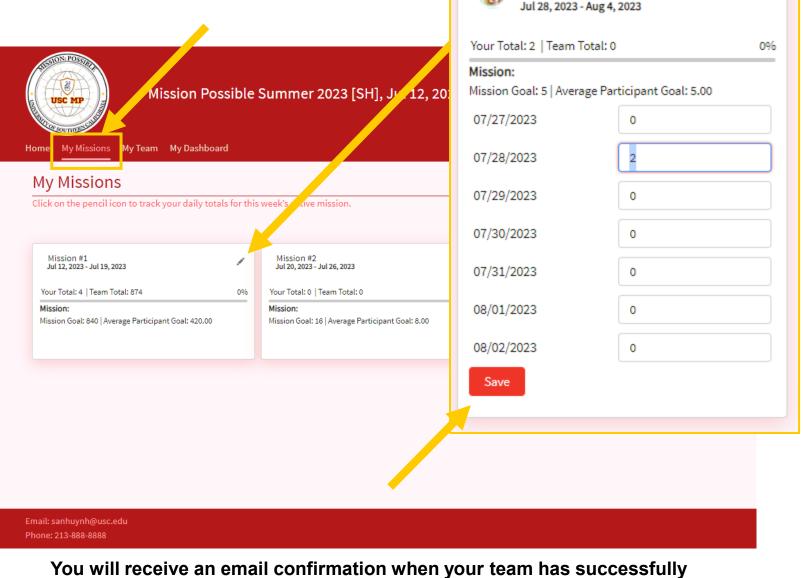

Mission

You will receive an email confirmation when your team has successfully completed a mission but continue to update your contributions to exceed your team goal. ×

#### Instructions - View your team's progress

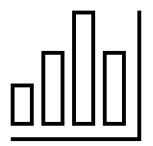

Check your team's progress by visiting the "My Dashboard" tab.

The more missions your team completes, the greater the reward!

|                                                |                         | , Jul 12, 2023 - J | ut 20, 2020 |              | Karla Sifuentes 🗸 |
|------------------------------------------------|-------------------------|--------------------|-------------|--------------|-------------------|
| ome My Missions My Team My Dashboard           |                         |                    |             |              |                   |
| My Dashboard                                   |                         |                    |             |              |                   |
| Score Matrix                                   |                         |                    |             |              |                   |
| This is the complete history for all missions. |                         |                    |             |              |                   |
| Missions                                       | Julie Chobdee (Captain) | Karla Sifuentes    | Team Total  | Mission Goal | Completion        |
| Mission 1                                      | 870                     | 0                  | 874         | 840          | •                 |
| Score Bar                                      |                         |                    |             |              |                   |
| Mission:                                       |                         | Mission:           |             |              |                   |
| Julie Chobdee                                  | 870                     |                    |             |              |                   |
| Karla Sifuentes 4                              |                         |                    |             |              |                   |
|                                                | 800 1.000               | 0 0.1 0.2 0.3      | 0.4 0.5 0.6 | 0.7 0.8 0.9  | 9 1.0             |

#### Instructions - Changing your profile picture

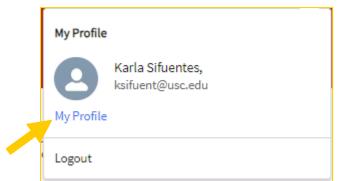

- Click on the carat next to your name in the upper right hand corner.
- 2. Click on the "My Profile" hyperlink.
- 3. Upload a file in the "Profile Picture" component and click "Submit."

| This solution to solution of the solution of the solution of t | mmer 2023 [SH], Jul 12, 2023 - Jul 26, 2023                                  |
|----------------------------------------------------------------------------------------------------|------------------------------------------------------------------------------|
| ly Profile                                                                                                    |                                                                              |
| etail                                                                                                    | · · · · · · · · · · · · · · · · · · ·                                        |
| Name<br>Karla Sifuentes                                                                                                    | Captain<br>Captain Name                                                      |
| Email<br>ksifuent@usc.edu                                                                                                    | USCID                                                                        |
| Old Password                                                                                                    | Profile Picture                                                              |
| New Password                                                                                                    | Upload a profile pic or avatar                                               |
| Confirm Password                                                                                                    | 1. Upload Files Or drop files                                                |
|                                                                                                    | Supported file that you can upload (.jpeg.,jfif,.png.,pjpeg.,pjp,.webp.,svg) |

#### Instructions – Update your password

- 1. Navigate to the <u>Mission</u> <u>Possible portal</u> login page.
- 2. Click on "Forgot your password?"
- 3. Enter your USC email or 10-digit ID to receive an email with a verification code.
- 4. Enter the verification code from your email and update your password.

| Sign in to access your account<br>Haven't joined yet? Sign Up |                                                                  |
|---------------------------------------------------------------|------------------------------------------------------------------|
| * USC Email/USC Id                                            |                                                                  |
|                                                               |                                                                  |
| 1257074                                                       | Mission: Possible                                                |
|                                                               | rd, we'll need your username.<br>reset instructions to the email |
| address associated w                                          |                                                                  |
| Forgot your password?  * Verification Code                    |                                                                  |
| Sign in with Email                                            |                                                                  |
| * Password                                                    |                                                                  |
|                                                               | Ý                                                                |
| * Confirm Password                                            |                                                                  |
|                                                               | Ø                                                                |
|                                                               | Reset Password                                                   |

USC Mission: Possible

Lead Agent Instructions - Managing the team

### LEAD AGENTS ONLY follow the instructions below:

#### Updating the team name:

- 1. Navigate to the "Manage My Team" tab.
- 2. Edit the team name by clicking on the "pencil" icon.
- 3. Enter the new team name and press the "Update Team" button to save.

| and a state of the state of the | ole Summer 2023 [SH], Jul 12, 2023 - Aug 4, 2023<br>ge My Team Missions My Dashboard     | 🚨 Karta Sifuentes ∨ |
|----------------------------------------------------------------------------------------------------|------------------------------------------------------------------------------------------|---------------------|
|                                                                                                    | nvite a Friend" button to invite friends to invite a Friend (up to 4 total team members) |                     |
| Team Information                                                                                                    |                                                                                          |                     |
| Team Name<br>Karla's MP Team 2023                                                                                                    | Captain                                                                                  |                     |
| Current Team Members<br>Karla Sifuentes (Captain)<br>ksifuent@usc.edu<br>Last Login: Aug 2, 2023<br>Invite a Friend                                                                                                    |                                                                                          |                     |
|                                                                                                    | Team Information                                                                         |                     |
| Footer Test goes here, Footer text can be compose o<br>If you have questions, please email <u>Julie Chobdee</u> , A<br>Center.                                                                                                    | Team Name<br>Karla's MP Team 2023<br>Cancel Update Team                                  |                     |

Lead Agent Instructions - Managing the Team

#### LEAD AGENTS ONLY follow the instructions below:

#### Editing team member's missions:

- 1. Navigate to the "My Team Missions" tab.
- 2. Select your team member from the dropdown menu.
- Edit their missions by clicking on the "pencil" icon. Press the "Save" button to save.

\*Lead agents can edit their team member's totals during the week that the mission is active.

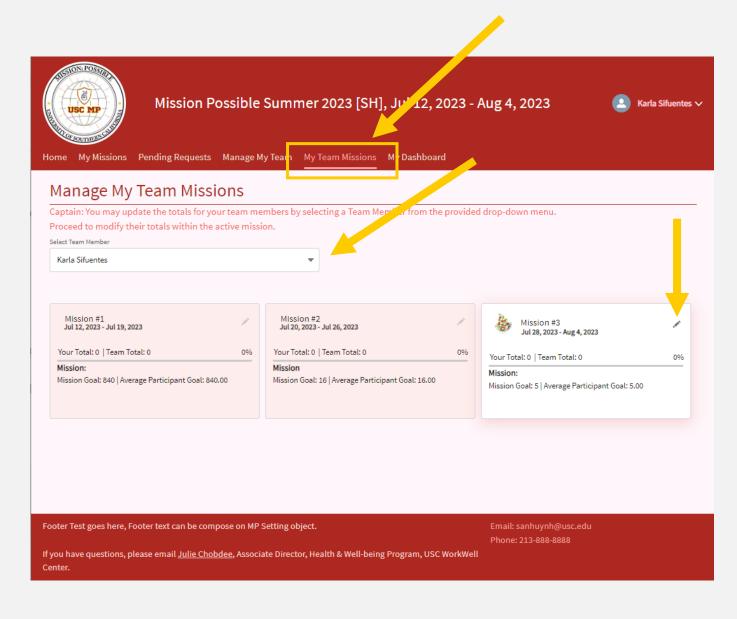

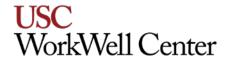

# Don't have a team?

#### Your options:

- 1. Choose an incomplete team to join via the portal.
- 2. Create and lead your own team (for any "loose agents" to join).
- 3. Reach out to Suzzane Huynh to be placed into a team.

Here are the instructions:

Instructions- Joining an incomplete team

| 1 Navigate to the <u>Mission</u><br><u>Possible Portal</u> and click<br>"sign up." Mission Possible Summer 2023 [SH], Jul 12, 2023 - Aug 4, 2023 | 2. Click "Request to Join S. Existing Team" button.                      | Choose a team from the<br>drop-down menu, then enter<br>your information (first name,<br>last name, USC email, 10<br>digit ID) to sign up. |
|----------------------------------------------------------------------------------------------------|--------------------------------------------------------------------------|----------------------------------------------------------------------------------------------------|
| USC Mission: Possible<br>Sign in to access your account<br>Haven't joined ye <sup>2</sup> Sign Up<br>*Email/USC Net Id                           | Participant Registration<br>What would you like to do?                   | USC Mission: Possible<br>Sign up using one of these options<br>Already have an account? Sign In<br>Team<br>Select an Option                |
| * Password<br>Forgot your password?<br>Sign in with Email                                                                                        | Serve as lead agent and create my own team Request to Join Existing Team | * Email * USC Id (10 digits)                                                                                                    |

The team's lead agent will receive an email of your request.

Lead Agent Instructions - Accepting team members

LEAD AGENTS ONLY follow the instructions below:

If someone requests to join your team, you will receive an email.

- 1. From the email, follow the link to navigate to the Mission Possible Portal.
- 2. Sign in to the portal, if you haven't already.
- 3. Navigate to the "Pending Requests" tab.
- 4. Click "Approve" or "Reject" under the "Action" tab.

### Remember you need 4 people to complete a team.

Sandbox: USC Mission: Possible - Suzzane Huynh has requested to join your team

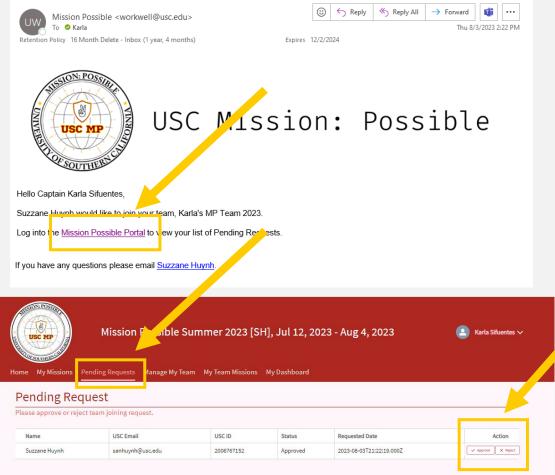

| oin                        | SOUTHERNS                                                                                                    |                                  |                                                                                                 |
|----------------------------|----------------------------------------------------------------------------------------------------|----------------------------------|-------------------------------------------------------------------------------------------------|
|                            | Hello Suzzane Huynh<br>The request to Captain Karla Sifuentes to join their te<br>If you would like to be assigned a team to join, pleas |                                  | to ne <u>Mission Possible Portal</u> to complete your registration.                             |
| ssible<br>ail to<br>d join |                                                                                                    |                                  | USC Mission: Possible<br>Sign up using one of these options<br>Already have an account? Sign In |
|                            |                                                                                                    | * You are invited to joined team |                                                                                                 |
|                            |                                                                                                    | Maricris Team                    |                                                                                                 |
|                            |                                                                                                    | * First Name                     | * Last Name                                                                                     |
| t name w                   | ill ha                                                                                                    | UAT                              | Four                                                                                            |
| e your US                  |                                                                                                    | * Email                          | • USC Id (10 digits)                                                                            |
| and creat                  | e and                                                                                                    | * Password                       | Confirm Password                                                                                |
| monregi                    | stering.                                                                                                    |                                  |                                                                                                 |
|                            |                                                                                                    |                                  | Sign up with Email                                                                              |
|                            |                                                                                                    |                                  |                                                                                                 |
|                            |                                                                                                    |                                  |                                                                                                 |

FORNIA

UNIVERS

USC MP

USC Mission: Possible

If your request is approved by

Instructions- Joining an incomplete team

 If your request is approved by the lead agent, you will receive an invitation to join the team.

5. Click on the Mission Possible Portal link from that email to create your account and join that team.

6. Your team, first, and last name will be prepopulated. Complete your USC email, USC 10-digit ID, and create and confirm a password to finish registering.

0

#### Instructions- if you do not have a team

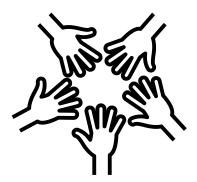

Once you are registered on a team, you can view your team's status in the "My Team" tab.

Start tracking your missions by navigating to the "My Missions" tab!

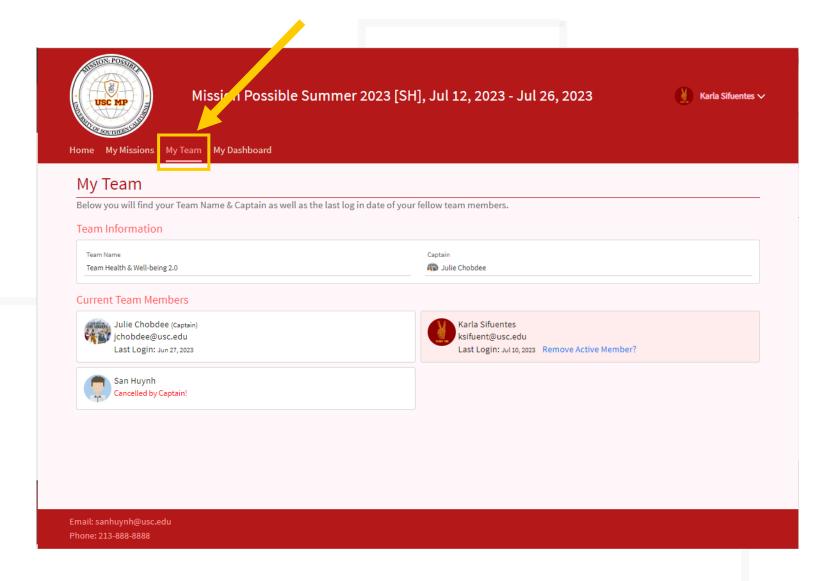

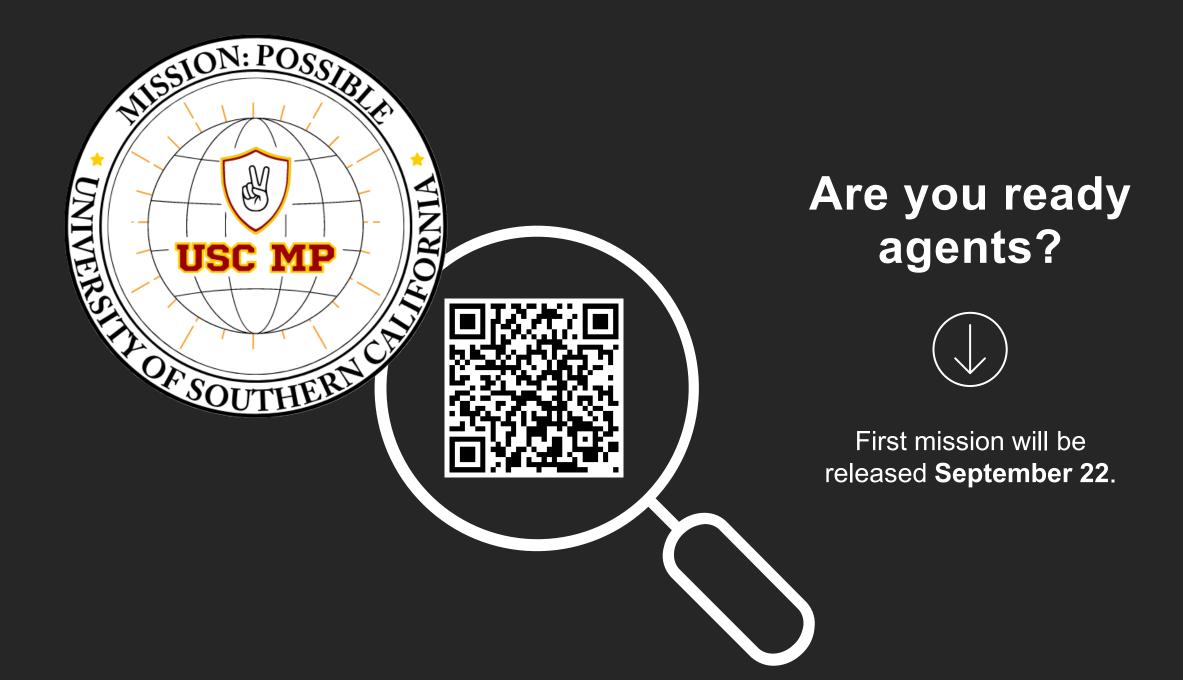

## **Questions?**

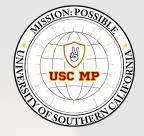

#### USC WorkWell Center

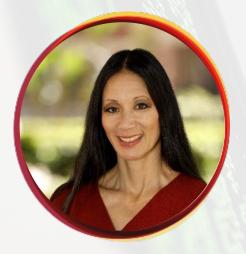

#### For more information, contact:

#### JULIE CHOBDEE, MPH

Associate Director, Health & Well-being Program

jchobdee@usc.edu

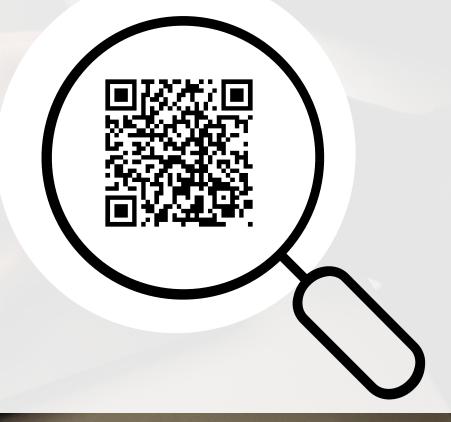